## **CONNECT**

**Installing and Licensing the UI user- New Feature** 

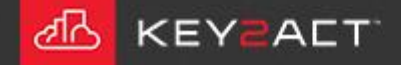

## **Installing and Licensing the Connect2018 UI**

To install the Connect UI, go to the following link - [Connect 2018\\_Setup](http://downloads.connect.key2act.com.s3.amazonaws.com/public/connect2018_setup.exe).

A message displays asking, "What do you want to do with connect2018\_setup.exe?" You can save the file to your computer and then double-click to run the file or choose Run to start the installation.

connect2018\_setup.exe **58.8 MB** downloads.connect.key2act.com.s3.amazonaws.com

Do you want to run or save this program?

Run Save

In the Welcome window, choose *Install*.

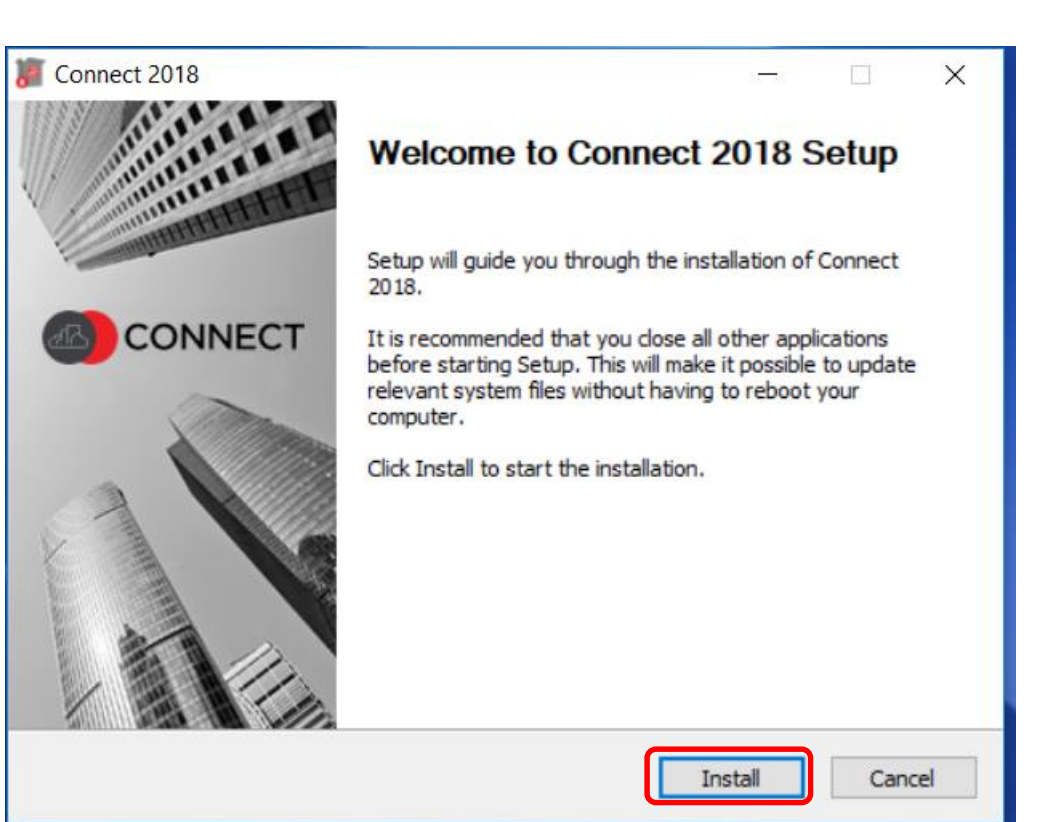

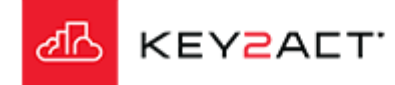

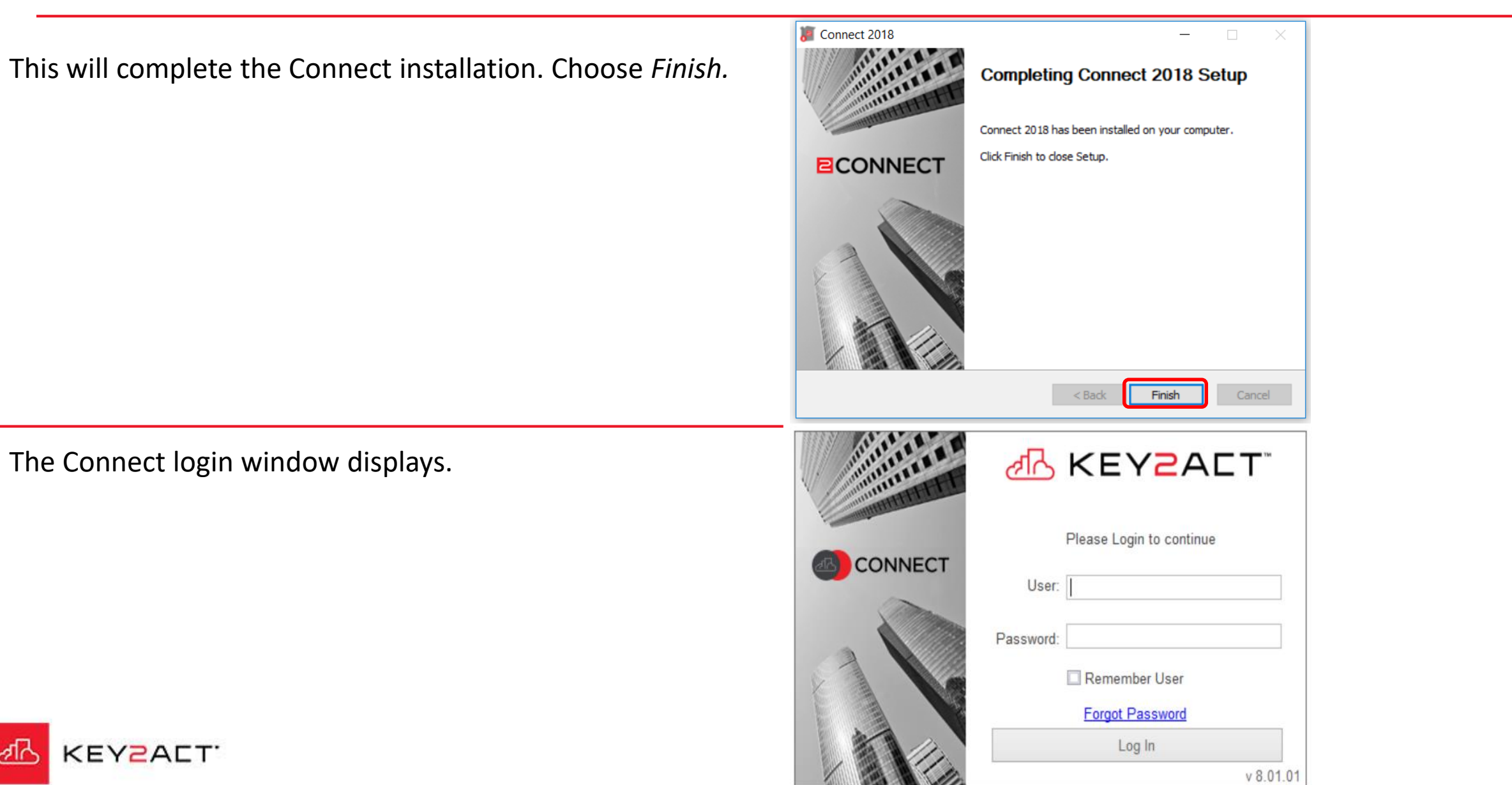

- A license must be requested via an existing user with licensing authority.
- An email will be sent to the new user's email address containing a temporary password.
- The new user may then change the provided password.

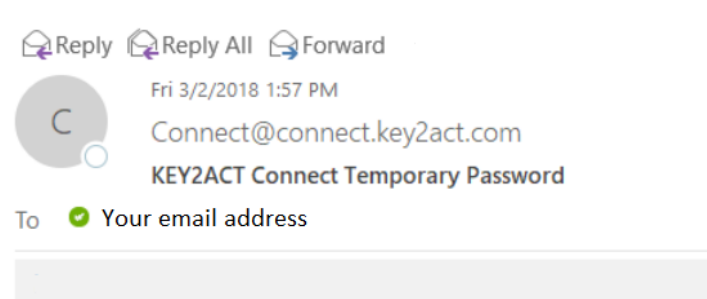

Please use the temporary password below to log in. You will then be able to change your password.

The temporary number will display here.

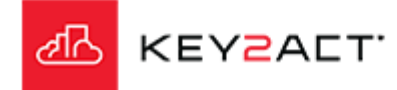

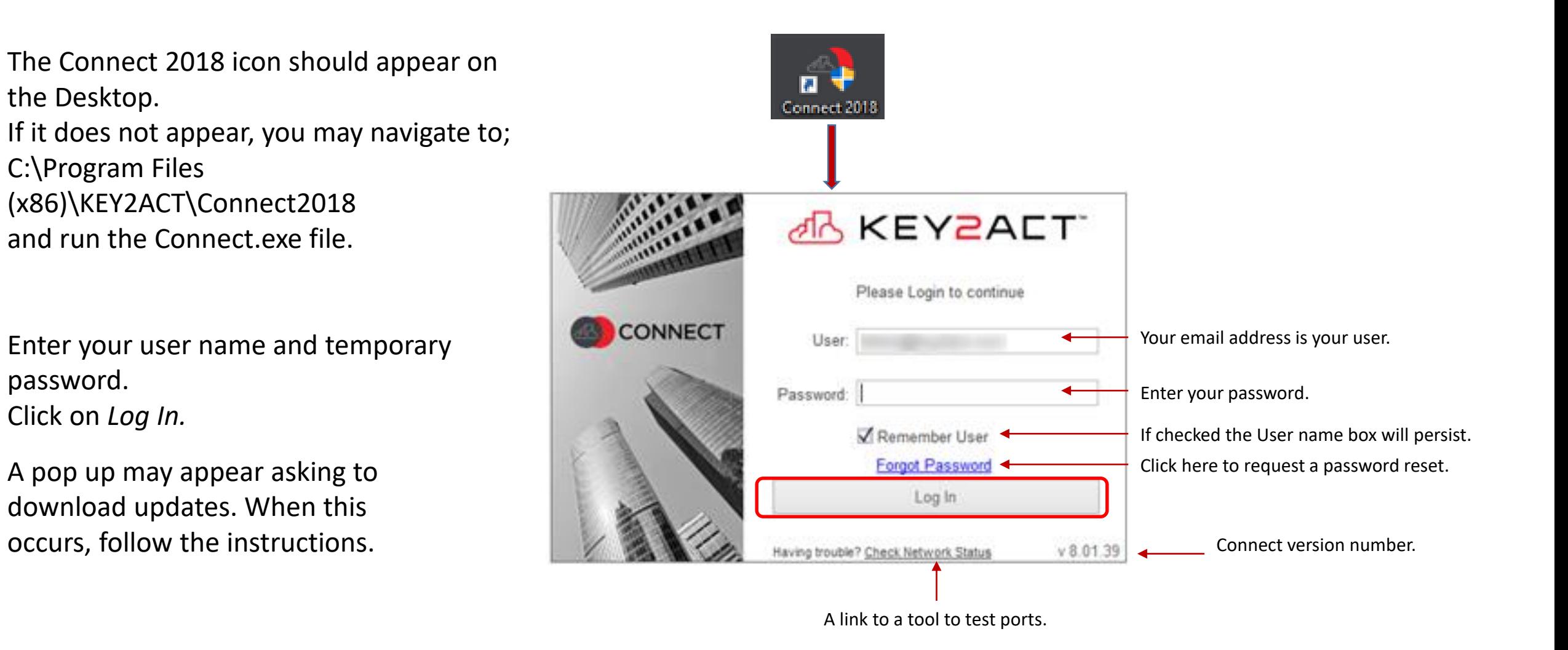

**KEY2ACT** 

Once you have logged in using the temporary password, you may change your password at any time by clicking the dropdown in the upper right hand corner of the screen.

Choose *Change Password*.

Fill in all lines in the Password Settings box and select *Ok*.

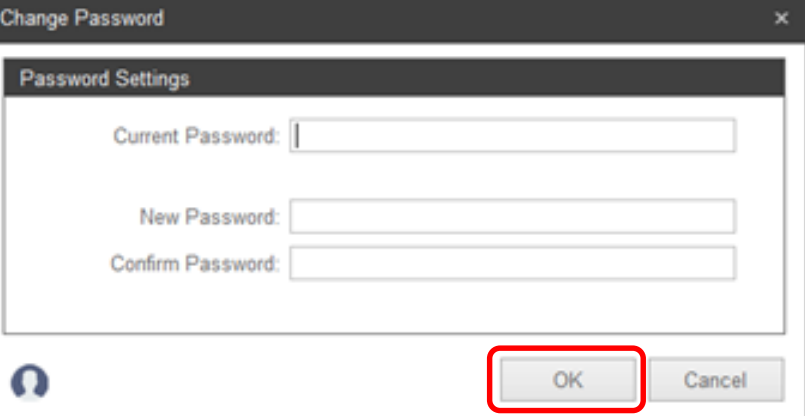

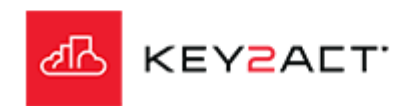

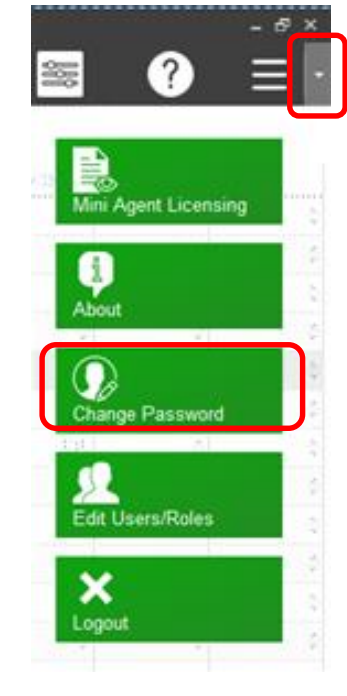

In rare cases where the site will be connected using BACnet over Ethernet then an additional piece of software must be downloaded and installed.

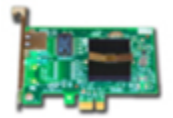

**Windows Packet Capture** 

For Windows navigate to; <https://www.winpcap.org/install/>

Choose 64 or 32 bit to match your PC.

You can save the file to your computer and then double-click to run the file or choose Run to start the installation.

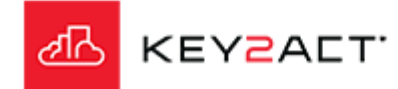

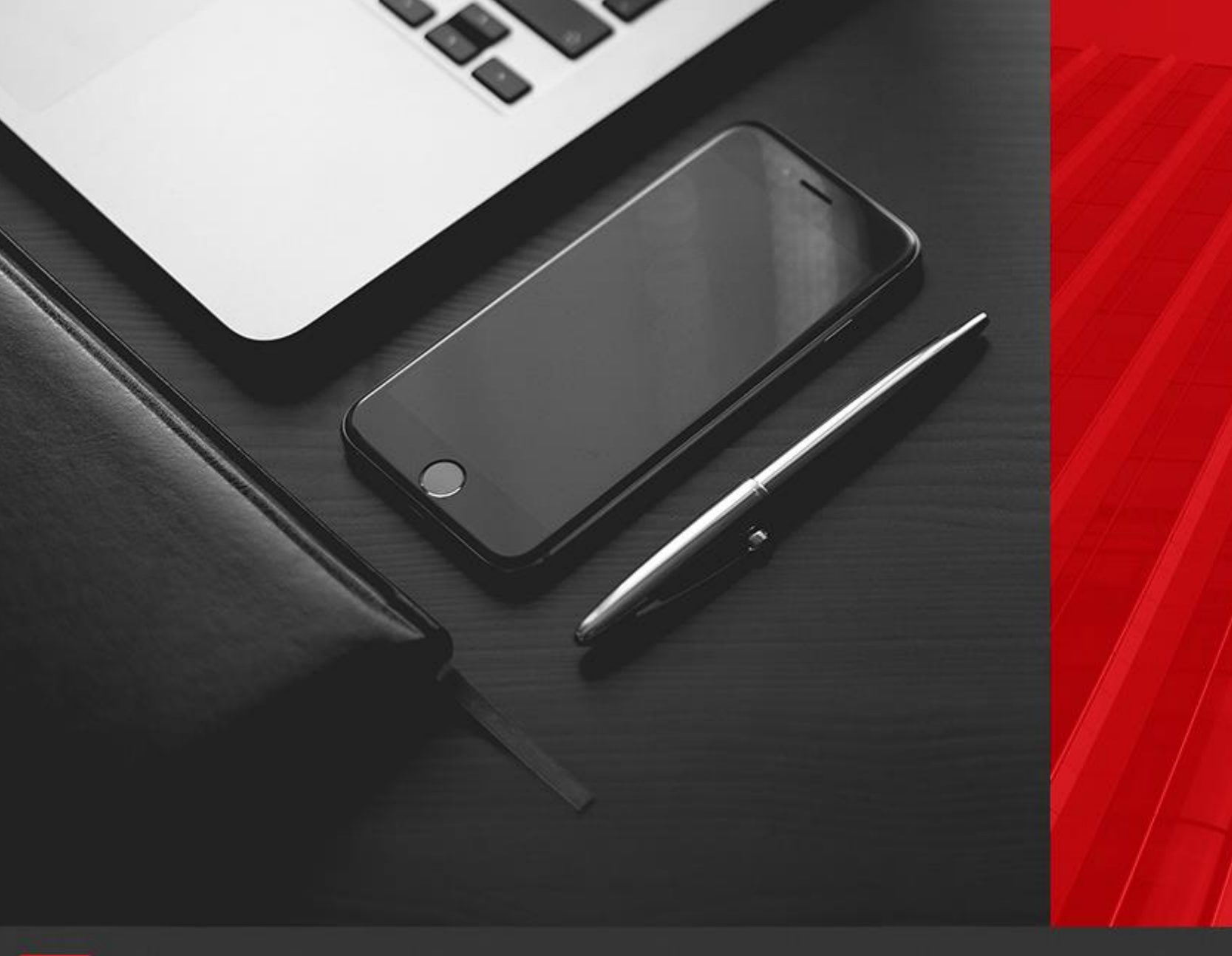

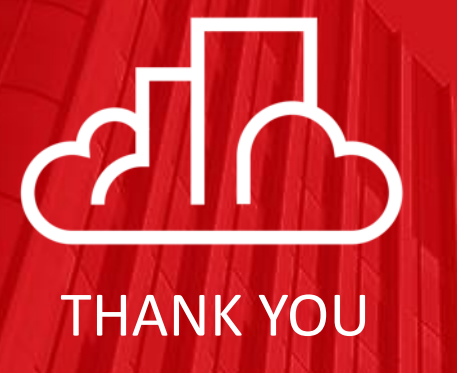

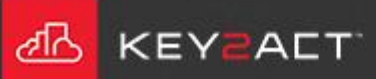